## ECUmaster BLACK CANbus cut/blip setup instructions Rev-2

Perform setup in the following order

- 1. On the menu bar on the left, expand "CAN, Serial" and select CAN
- 2. Make a note of the CAN bus speed. The GCU transmit speed must be set to match, usually 1Mbit/s.
- 3. Set "CAN-Bus dashboard" to User Defined. IMPORTANT: If you are using an OEM dashboard then custom CAN receive is not possible!
- 4. Close the CAN window, then at the top of the screen select "Tools" then "User defined CAN Stream"
- 5. Double-click "Add new message". Specify an ID number and tick "Rx message". Choose a number lower than any existing messages as this will then take higher priority. We recommend using address 010h. Click OK to close the window.
- 6. Double-click "Add new channel", then in the "Log channel" drop-down, select the next available "CAN Analog #" channel. Use 8-bit unsigned and specify byte position 0. This will be used for the gear cut request.
- 7. Add another new channel as above, but set to byte position 1. This is used for throttle blip request.
- 8. Add a further channel for gearbox barrel position. This should be set to "16bits unsigned big endian". Set the byte position to 2 and the divisor to 4.
- 9. Click OK to exit the custom CAN setup.
- 10. Go to "Tools" then "Show assigned inputs". Scroll down to the "Analog input CAN#" channels and right-click on the channel that you set in step 6 above. Rename the channel to "Geartronics CUT"
- 11. Do the same for the channel you set in step 7, but name this "Geartronics BLIP"
- 12. Repeat for the channel you set in step 8 and set the name to "Geartronics GEAR"
- 13. Close the input setup window and then in left hand menu, go to Sport > Gear cut > Parameters
- 14. Tick the enable box and set the signal source to "Analog in. (Ext. controller)"
- 15. Set the Signal input to "Geartronics CUT" from the drop-down list and set to active low
- 16. Set the Blip signal input to "Geartronics BLIP". Set to active low
- 17. Set the rest of the parameters in this window as shown in the screenshot below.
- 18. To set up the gear position CAN input, go to Sensor Setup > VSS and Gearbox > VSS
- 19. Set Gear detection type to "Gearbox sensor" and set the Gear sensor input to "Geartronics GEAR"
- 20. Close the VSS window and go back to "Tools" and "Show Assigned Inputs". Confirm that the 3 CAN analog inputs have been assigned to the cut, blip and gear functions.
- 21. In the Geartronics GCU software, select the CAN bus tab, then select "Advanced" for CAN Transmit settings. Click the "Id" box for the first empty message, then specify address 010 (hex).
- 22. Set 500Hz refresh rate and Motorola big endian.
- 23. Add 8-bit messages for CUT and BLIP. The "off" value should be set to FF and the "on" (and alt) values should be 00.
- 24. Add a 16-bit channel for "Barrel position (Word)"
- 25. For the remaining 4 bytes of the message add a "Constant (byte)" and set the "on" value to 00.
- 26. To calibrate gear positions in the ECUmaster software, go to Sensor Setup > VSS and Gearbox > VSS then select "Gear sensor cal." Enter the received voltages for each gear. The voltage can be read by using the LOG function and adding the relevant analog CAN channel.

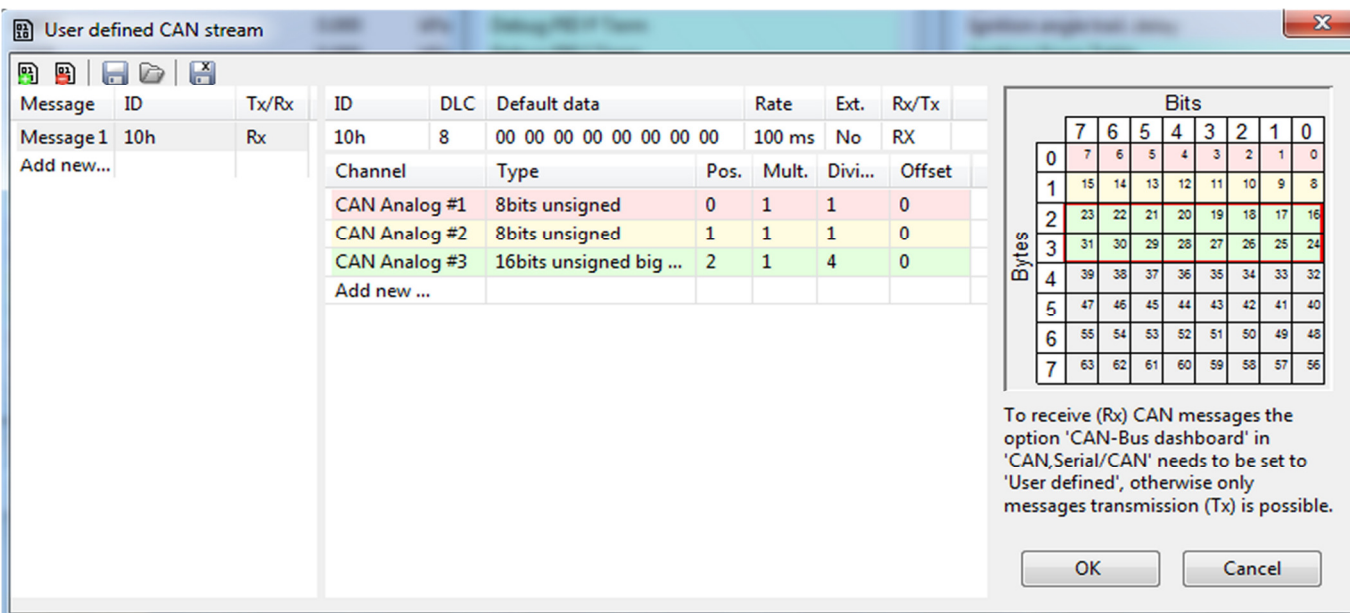

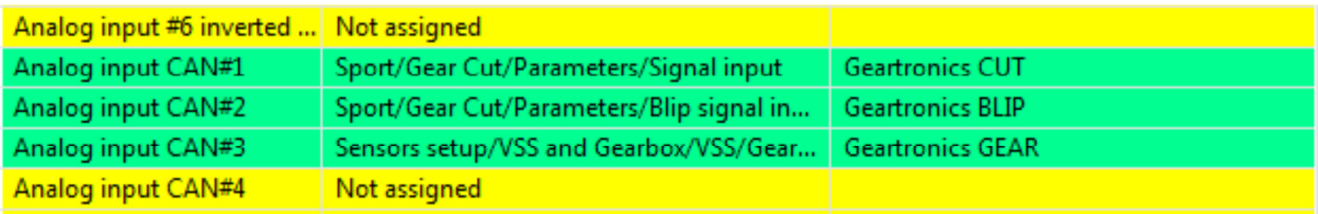

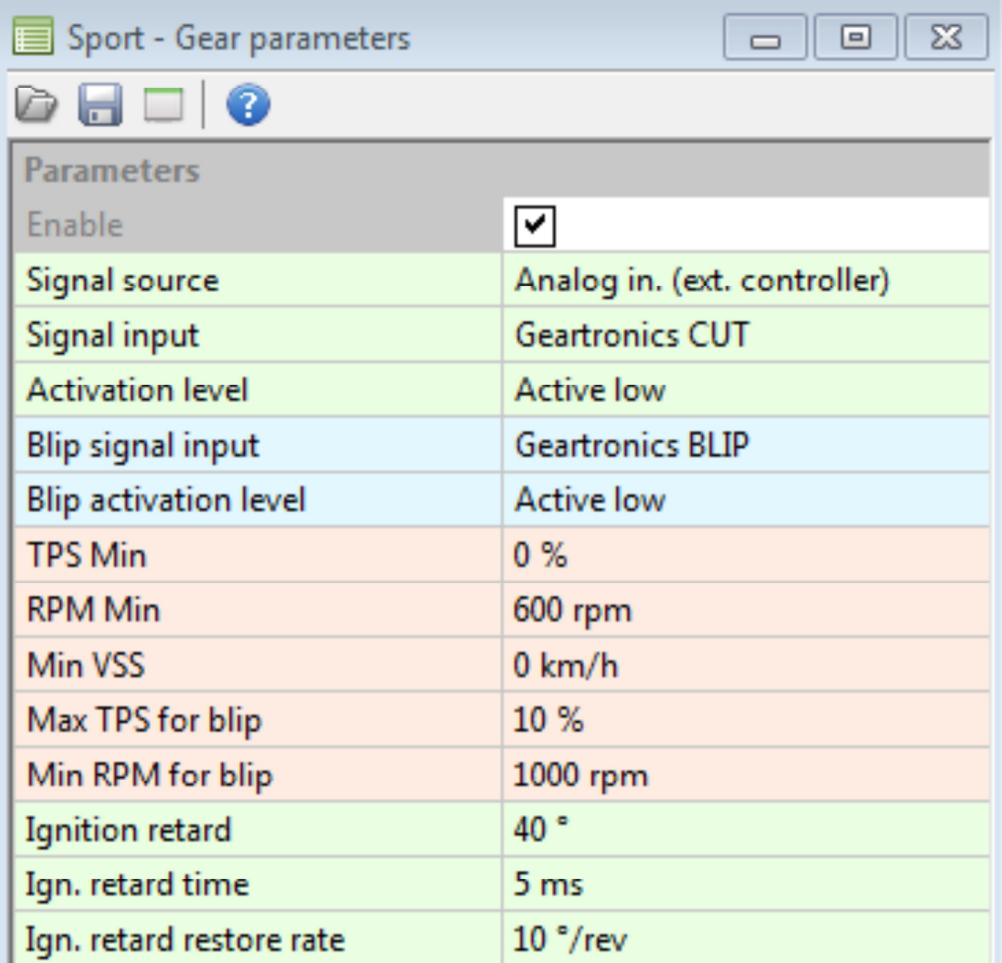

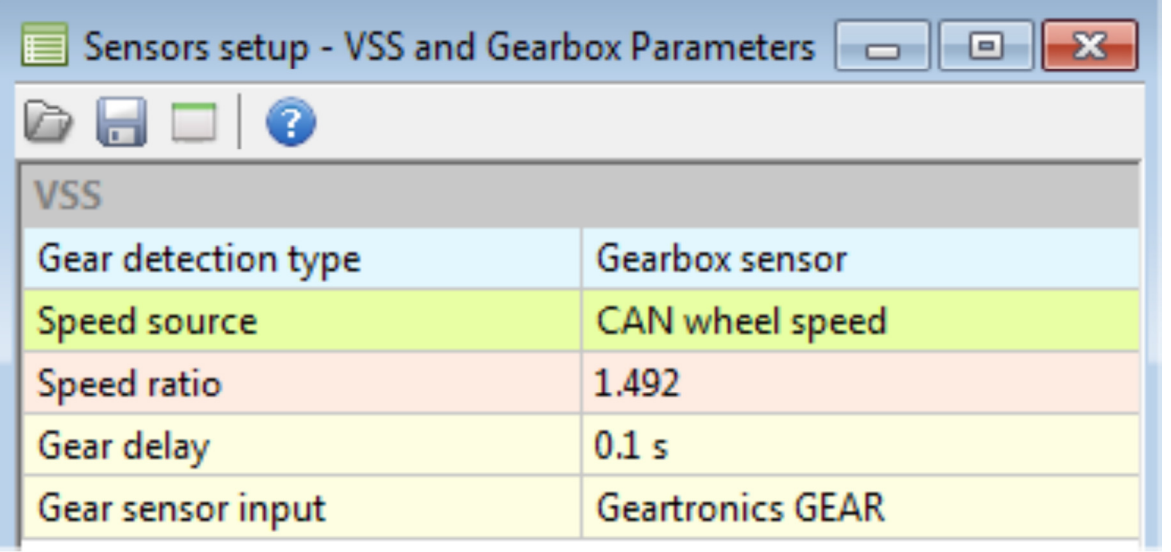

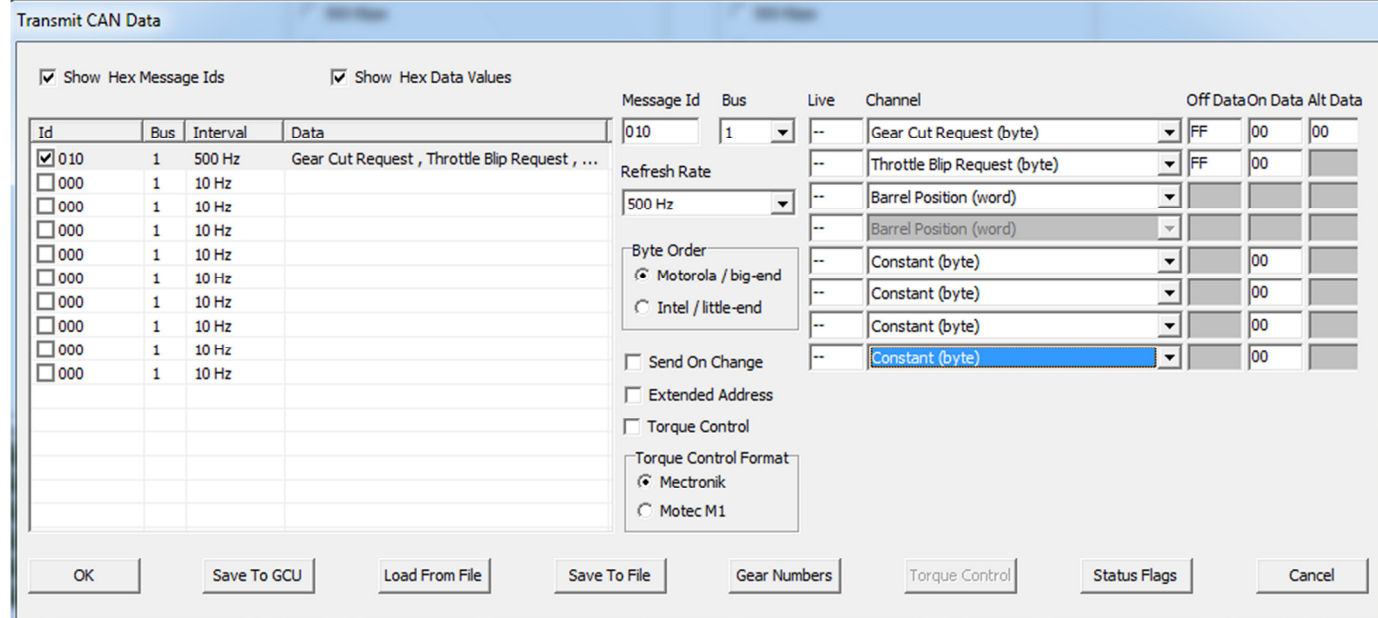